# How to Find your class in Teams.

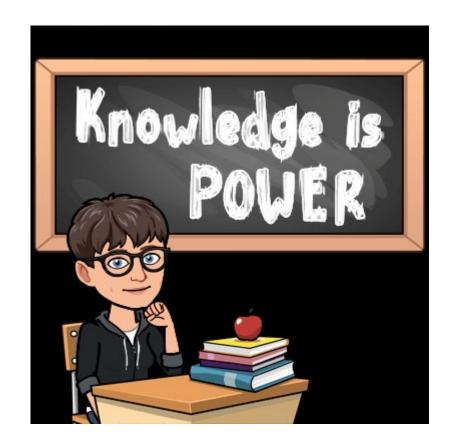

Office 365 Application Menu

| Cffice 365                                   |               |            |               | ✓ Search |                   |            |         |            |               |                   | 4 <mark>4</mark> ل | ₿<br>? | S@W Admin SA |
|----------------------------------------------|---------------|------------|---------------|----------|-------------------|------------|---------|------------|---------------|-------------------|--------------------|--------|--------------|
|                                              | Good eve      | ening      |               |          |                   |            |         |            |               | Ir                | istall Office $$   |        | Â            |
|                                              |               | Outlook    | OneDrive      | Word     | <b>X</b><br>Excel | PowerPoint | OneNote | SharePoint | <b>T</b> eams | Class<br>Notebook | Sway               |        |              |
|                                              | <b>F</b> erms | ۲<br>Admin | →<br>All apps |          |                   |            |         |            |               |                   |                    |        |              |
| <b>Recent</b> Pinned Shared with me Discover |               |            |               |          |                   |            |         |            |               | ⊥ ∩¢              | load and open      |        |              |

After logging into the Office 365 web application you are presented with office web applications. Single-click an application to launch it.

Office 365 applications are highly integrated to share information between them and to simplify collaboration.

This is Microsoft Teams

 $\nabla$ 

...

...

...

...

...

...

...

...

...

...

త

Ļ Activit

Ξ

Chat

....

â

.....

Calls

1

...

Teams

Your teams

General

General

Genera

General

General

Genera

General

General

86\* Join or create a team

1 hidden channel

LCCP Entire Faculty & Staff (20-21)

Sturdenville Virtual Classroom

Mrs. Strobel's Counseling Corner

Train the Trainer (Temporary Team)

1st Hour English IV AP Smith

2nd Hour English IV Smith

3rd Hour English IV Smith

4th Hour English IV Smith

5th Hour English III AP Smith

LCCP Level Up Academy 2021

6th Hour English II Advanced Smith

Q Search

Gen Gen

Log on using your user name and password. I suggest downloading the desktop app.

When you log on, you should see your teams listed exactly like your timetable shows your classes.

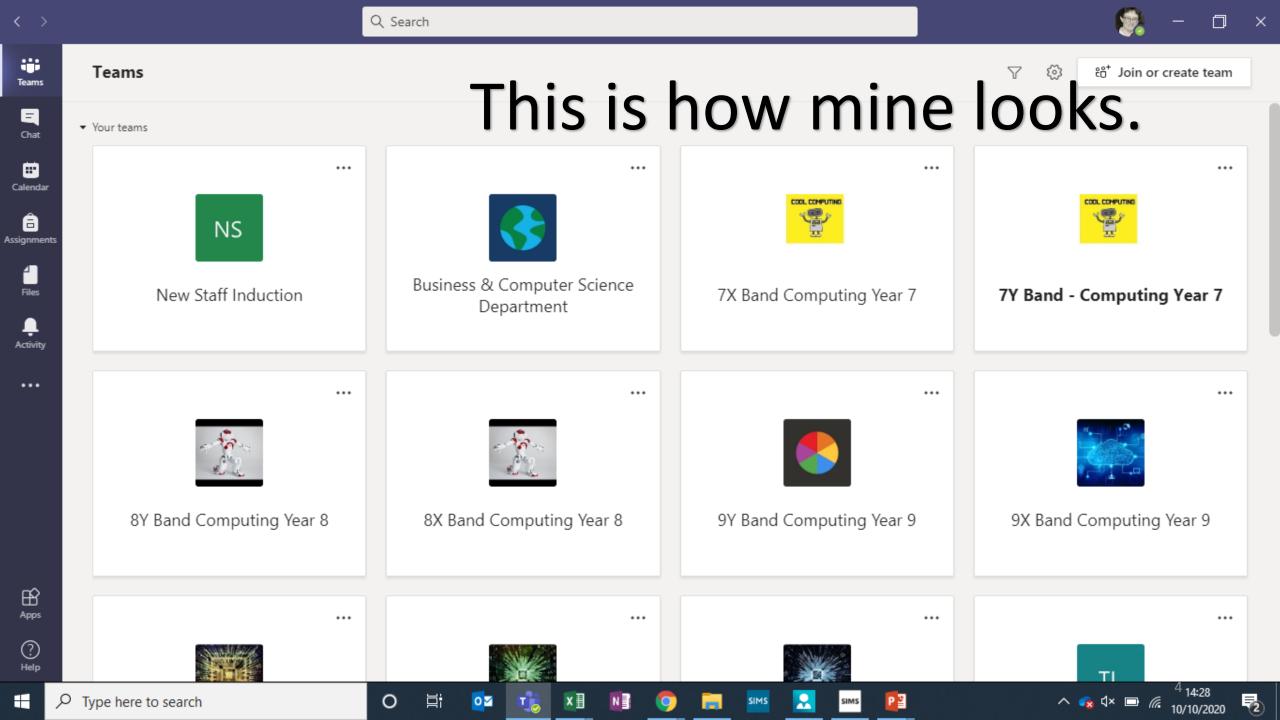

Microsoft Teams for Education

#### Quick Start Guide

New to Microsoft Teams for Education? Use this guide to learn the basics.

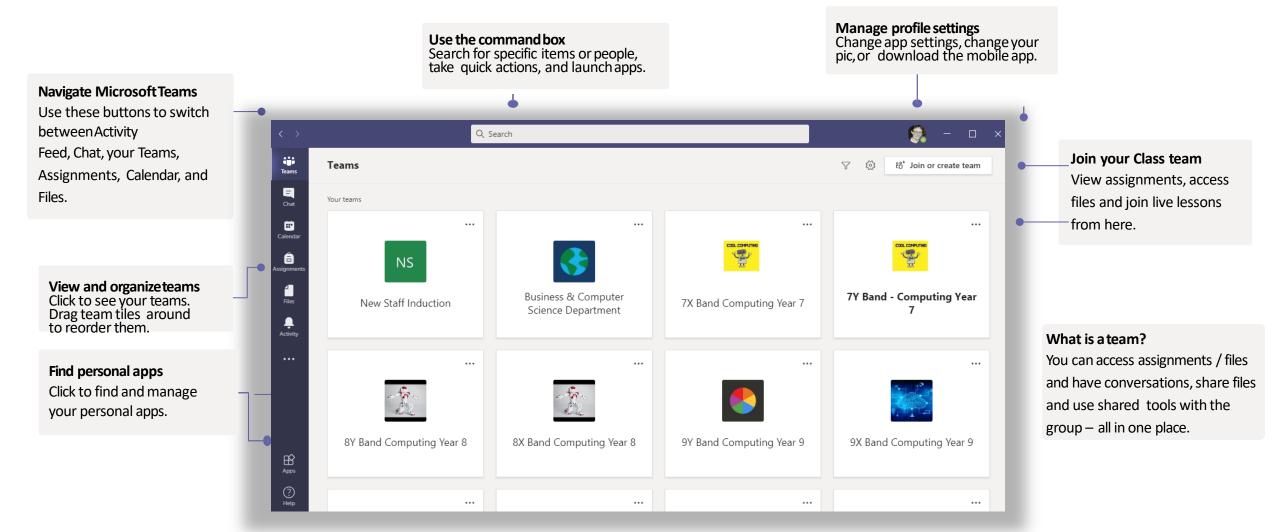

Microsoft Teams for Education

#### Class teams

#### **Open Assignments and Grades**

You can complete and turn in your assignments without leaving the app.

You can see your progress, too.

| < >                  |                      | Q Search |                                                                                                    | 👰 – 🗆 × |
|----------------------|----------------------|----------|----------------------------------------------------------------------------------------------------|---------|
| Teams                | < All teams          | 🦹 Ge     | neral Posts Files Class Notebook Assignments 2 more ~ +                                                                                                    |         |
| Chat                 | - the                |          | Upload Class Materials Find help & training                                                                                                    |         |
| Calendar             | 8Y Band Computing Ye | 8,       | Assignments 9/22 8:30 AM Binary Revision                                                                                                    | 89      |
| Assignments<br>Files | General ···          |          | Due Oct 2 View assignment                                                                                                    |         |
| <br>Activity         |                      |          | ← Reply<br>October 1, 2020                                                                                                    |         |
|                      |                      | 0        | orgid:f03fce4e-fe5a-4591-93e2-b87057671336 10/1 9:44 AM<br>Scheduled a meeting                                                                               |         |
|                      |                      |          | Year 8 (P2) 8PX6<br>Thursday, October 1, 2020 @ 10:00 AM<br>19 replies from orgid:f03fce4e-fe5a-4591-93e2-b87057671336, Samantha Sitch, and Rebekah Poultney |         |
|                      |                      |          |                                                                                                    |         |
| Apps                 |                      |          | 54 v                                                                                                    |         |
| ?<br>Help            |                      |          | New conversation                                                                                                    |         |

#### **General Posts**

You can view a fileor latest assignments that has been shared by the teacher.

You can also join a live lesson from here.

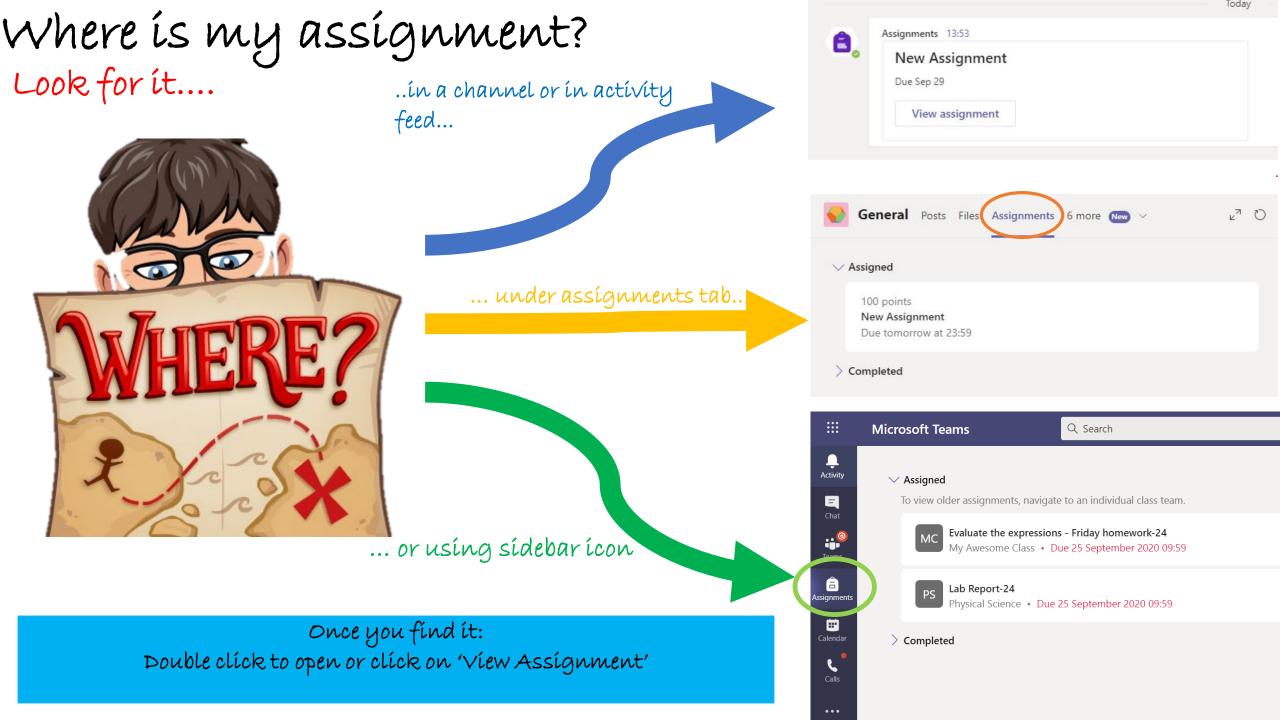

#### You can see all your assignments in one place.

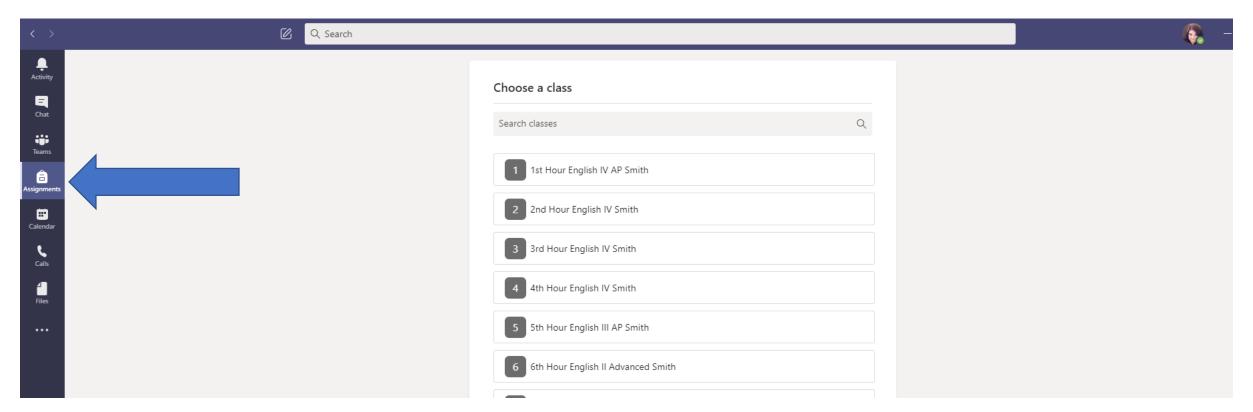

### What's on the screen?

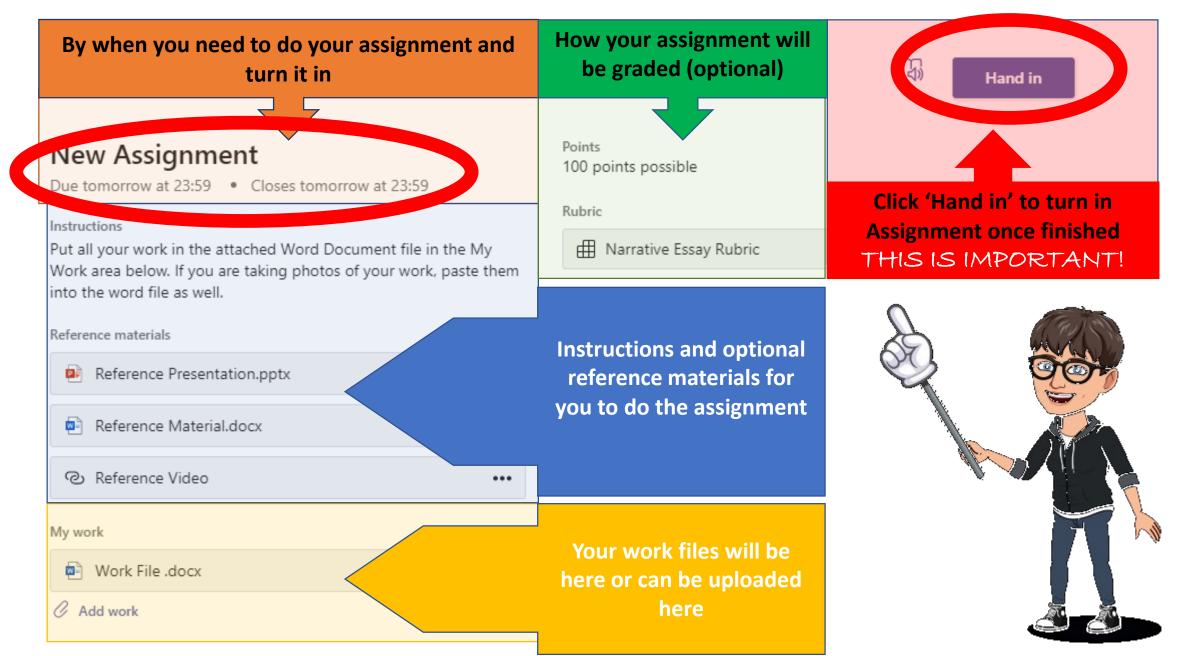

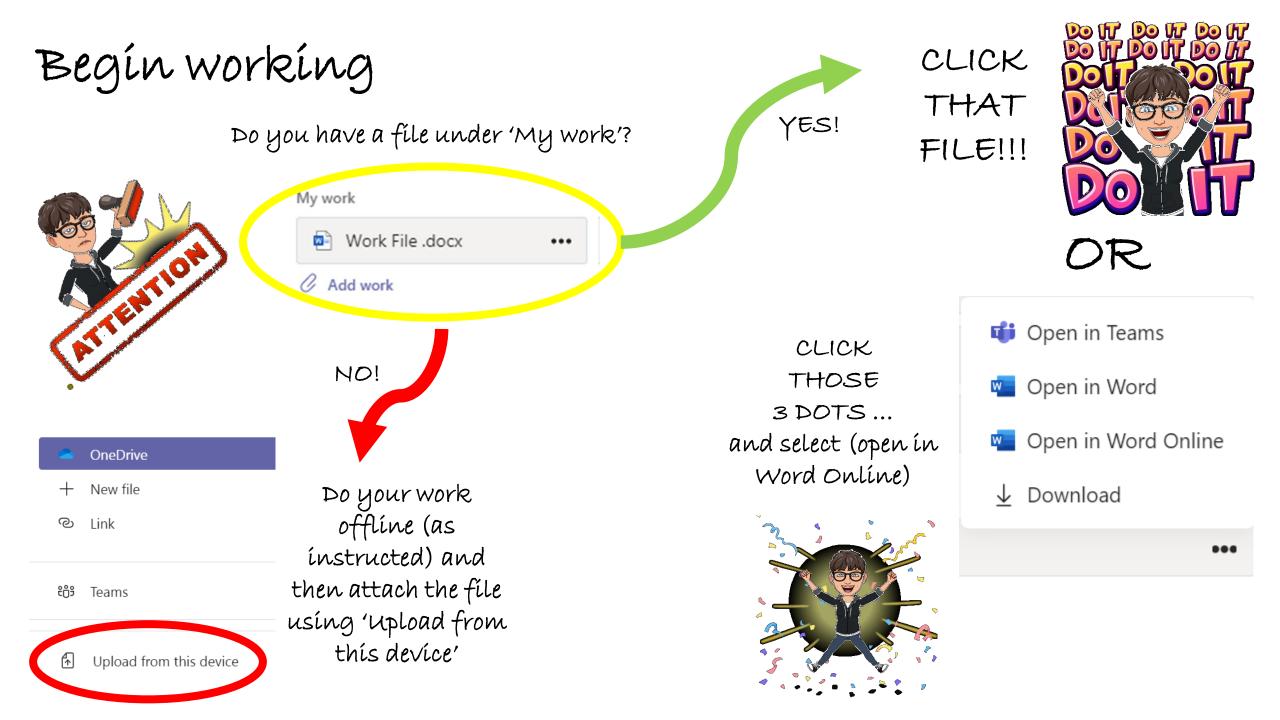

If working online...

|                       | Q Search                                                                                                    |        |
|-----------------------|----------------------------------------------------------------------------------------------------|--------|
| L<br>Activity         | Work File.docx                                                                                                    |        |
| Chat<br>Chat<br>Teams | File       Home       Insert       Layout       References       Review       ✓       Open in Desktop App       ♀ darch            ←       Page Break          ←       Table          ←          ←          ←          ←          ←          ←          ←          ←          ←          ←          ←          ←          ←          ←          ←          ←          ←          ←          ←          ←          ←          ←          ←          ←          ←          ←          ←          ←          ←          ←          ←          ←          ←          ←          ←          ←          ←          ←          ←          ←          ←          ←          ←          ←          ←          ←          ←          ←          ←          ←          ←          ←          ←          ←          ←          ←          ←          ←          ←          ←          ←          ←          ←          ←          ← <td< th=""><th>₽<br/>V</th></td<> | ₽<br>V |
| Apps<br>Help          | Remember you can even<br>ínsert photos and<br>ímages!!                                                                                                    | _      |

DID YOU FINISHALL YOUR WORK?

OKI

### THIS NEXT PART IS

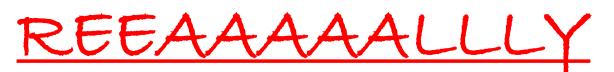

IMPORTANT!!

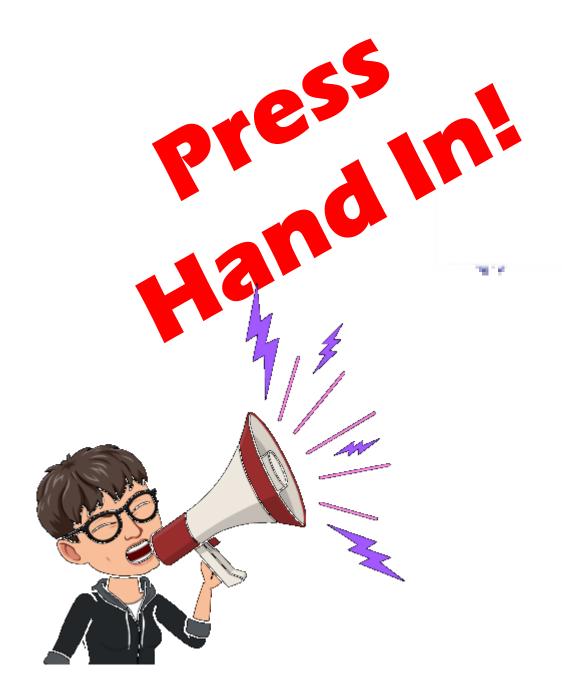

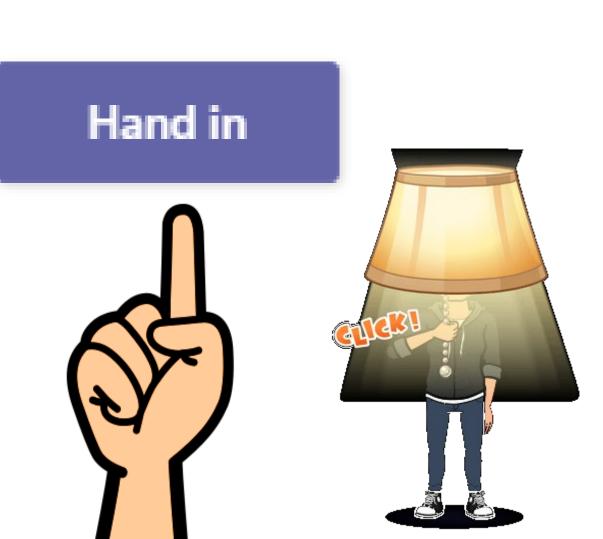

## Made a mistake? Forgot something?

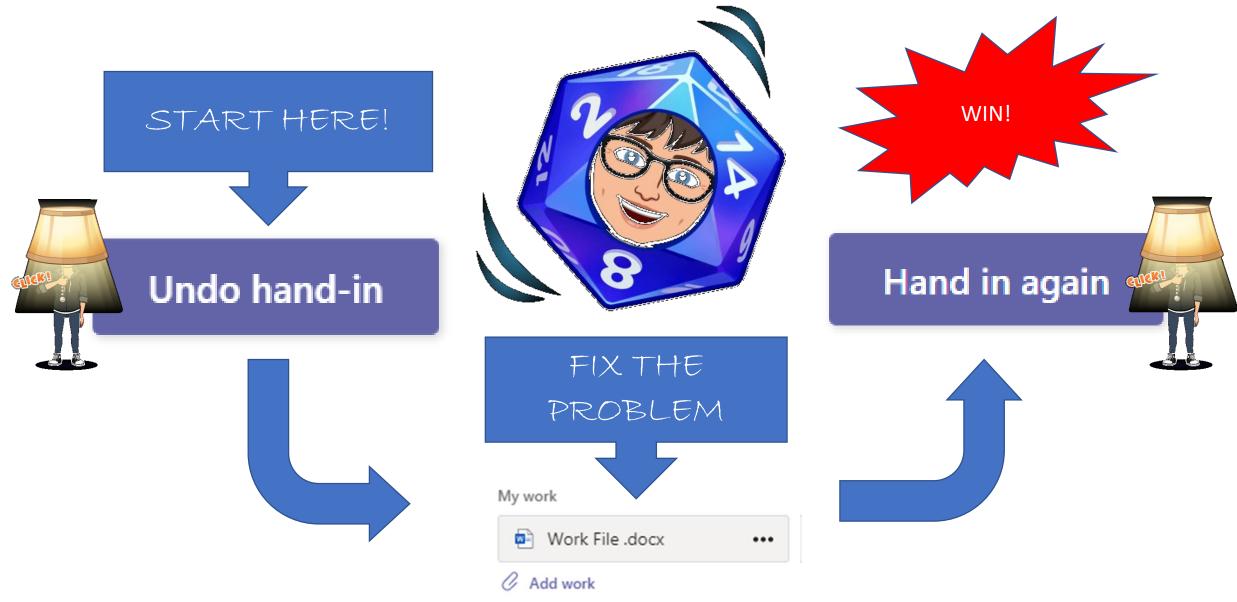

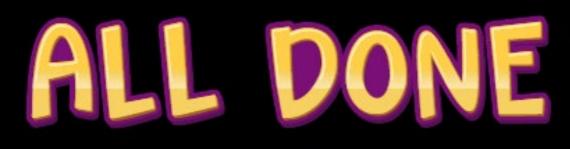

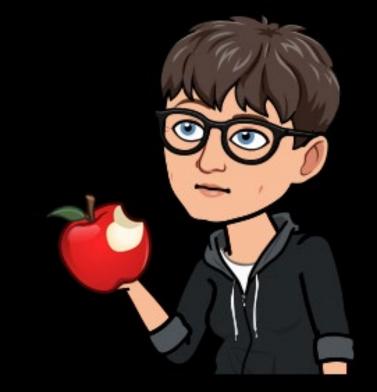

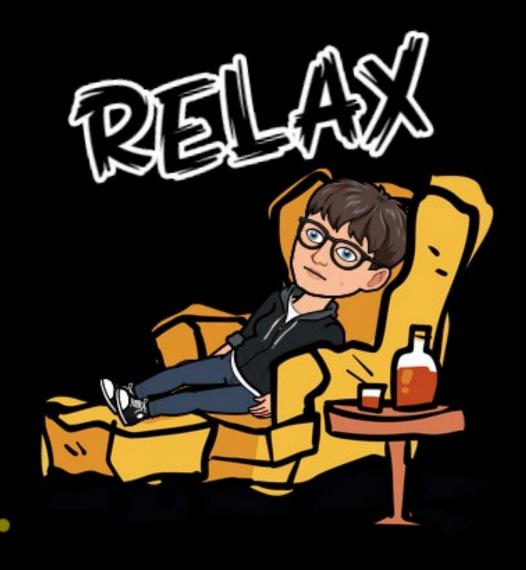

## Once your teacher returns the assignment

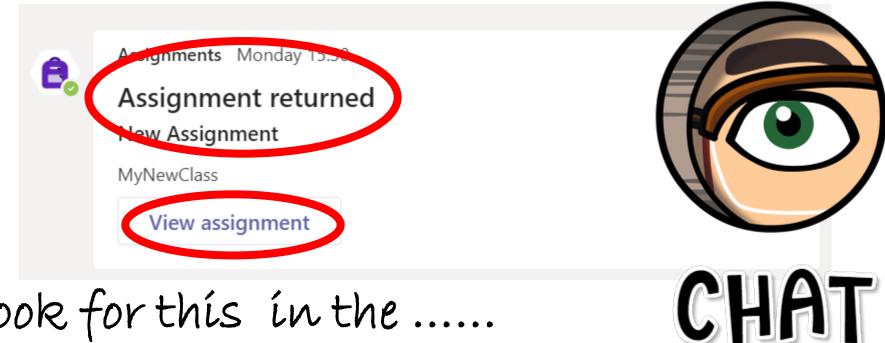

Look for this in the ..... and press View Assignment

Review your result and feedback

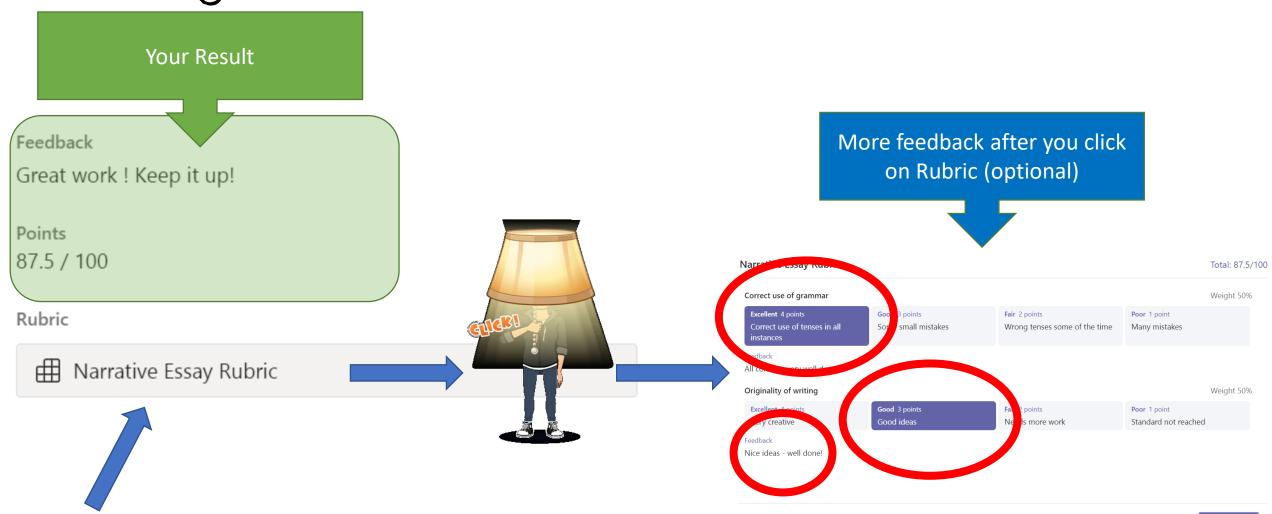

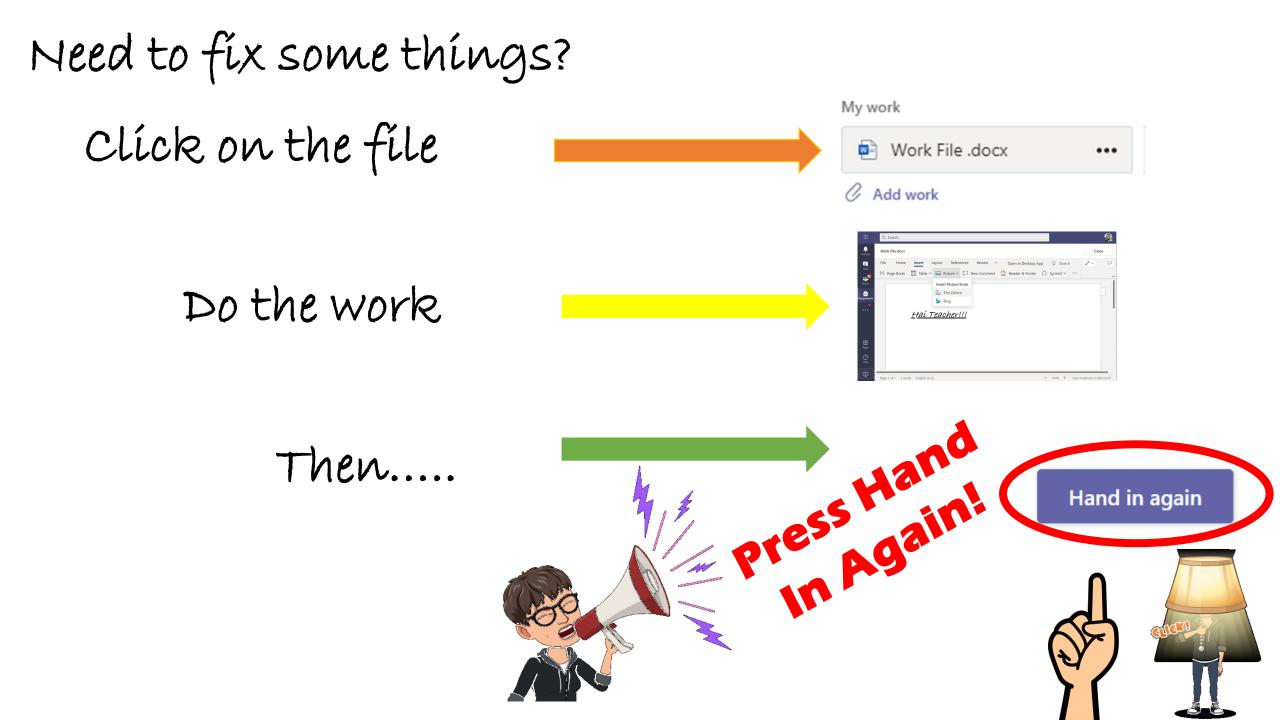

Join à Live Lesson

Teams Meetings

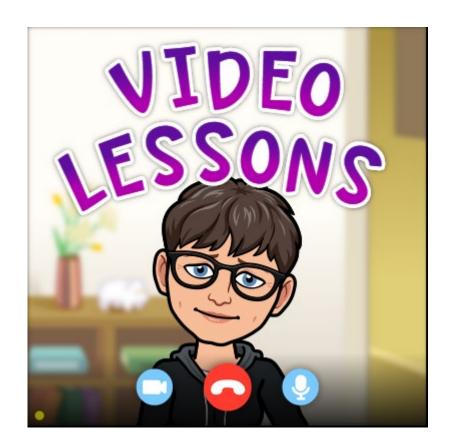

Join a lesson in several ways

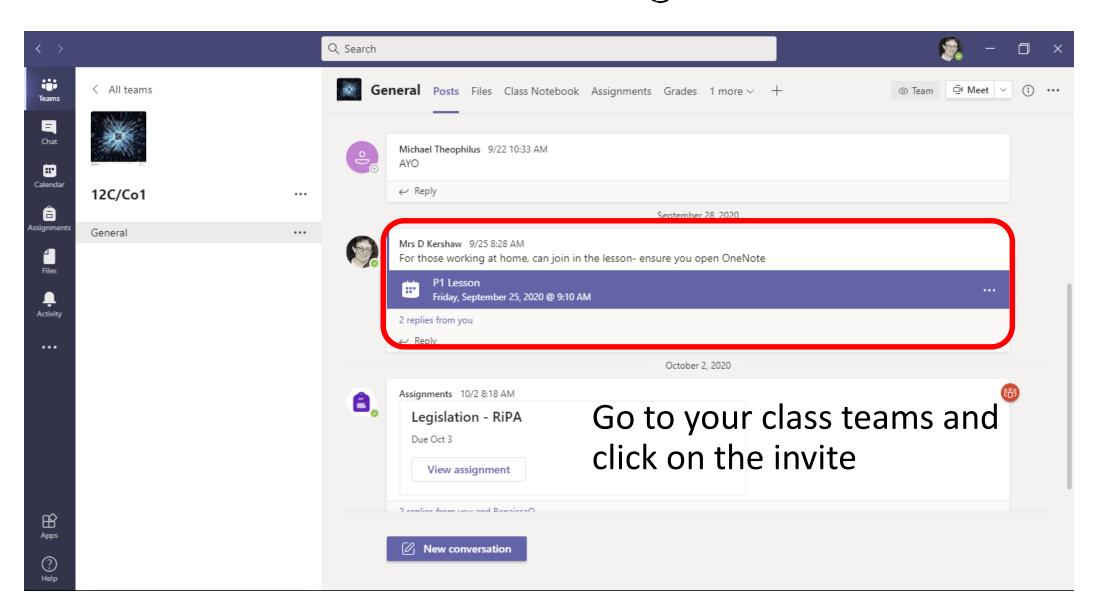

## OR View and Start Online Classes from Calendar

| L<br>Activity     |        | Calendar                                      |     |                                               |    |
|-------------------|--------|-----------------------------------------------|-----|-----------------------------------------------|----|
| <b>—</b><br>Chat  |        | Today < > March 2020                          | 0 ~ |                                               |    |
| iiii<br>Teams     |        | <b>16</b><br>Monday                           |     | <b>17</b><br>Tuesday                          |    |
| assignments       | 8 AM   |                                               |     |                                               |    |
| E<br>Calendar     | 9 AM   |                                               |     |                                               |    |
| <b>C</b> alls     | 10.004 |                                               |     |                                               |    |
| <b>1</b><br>Files | 10 AM  | Science Class Week 1 Instruction<br>S@W Admin | e c | Science Class Week 1 Instruction<br>S@W Admin | ec |
|                   | 11 AM  |                                               |     |                                               | EV |

Click a Meeting in the Calendar to edit details or to Join it and start the class.

Scheduled meetings also show in the Outlook Calendar.

#### Choose your audio and video settings for Meeting with S@W Admin

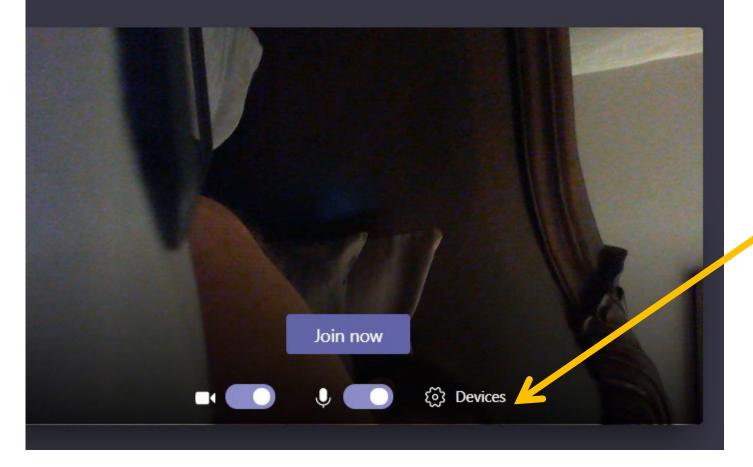

### Check Your Devices Setup

Select **Devices** before every call or meeting to verify Speaker, Microsoft, and Camera settings. All devices must be connected prior to starting Microsoft Teams.

### **Device settings**

Speaker

Speakers (3- Realtek(R) Audio)

Х

Microphone

Desktop Microphone (2- Microsoft®... 🗸

Camera

Microsoft® LifeCam HD-5001 (045e:... ∨

Microsoft Teams Device settings

Select the appropriate devices from the drop-downs.

Using the Files Tab

? Help

| < >              |                               | Q Search                                                                                                    | 🧐 – 🗇 ×                   |  |  |  |  |  |
|------------------|-------------------------------|----------------------------------------------------------------------------------------------------|---------------------------|--|--|--|--|--|
| Teams            | < All teams                   | General Posts Files Class Notebook Assignments Grades Insights +                                                                                  | ⊾ <sup>7</sup> Õ ⊡ Meet ∨ |  |  |  |  |  |
| <b>E</b><br>Chat |                               | $+$ New $\checkmark$ $\overline{\uparrow}$ Upload $\checkmark$ $©$ Copy link $\downarrow$ Download $+$ Add cloud storage $$ $$ Open in SharePoint |                           |  |  |  |  |  |
| Calendar         |                               | General                                                                                                    |                           |  |  |  |  |  |
| â                | 7Y Band - Computing Year 7 …  | Name v Modified v Modified By v                                                                                                    |                           |  |  |  |  |  |
| ssignments       | General                       | Class Materials Mr A Villegas                                                                                                    |                           |  |  |  |  |  |
| 4<br>Files       |                               | 1a Input, Output and Storage Devices.docx September 29 Tiffany-Fidelin Lum                                                                        |                           |  |  |  |  |  |
| L<br>Activity    |                               | UCom L1 Elements of a Computer system.p September 28 Mr A Villegas                                                                                |                           |  |  |  |  |  |
|                  |                               |                                                                                                    |                           |  |  |  |  |  |
|                  |                               |                                                                                                    |                           |  |  |  |  |  |
|                  | Go to your class Teams        |                                                                                                    |                           |  |  |  |  |  |
|                  | Top tab – click on Files      |                                                                                                    |                           |  |  |  |  |  |
| B                | You can upload work done here |                                                                                                    |                           |  |  |  |  |  |

• You can access additional class materials your teacher has uploaded for you